#### **0 Présentation de la guidance.**

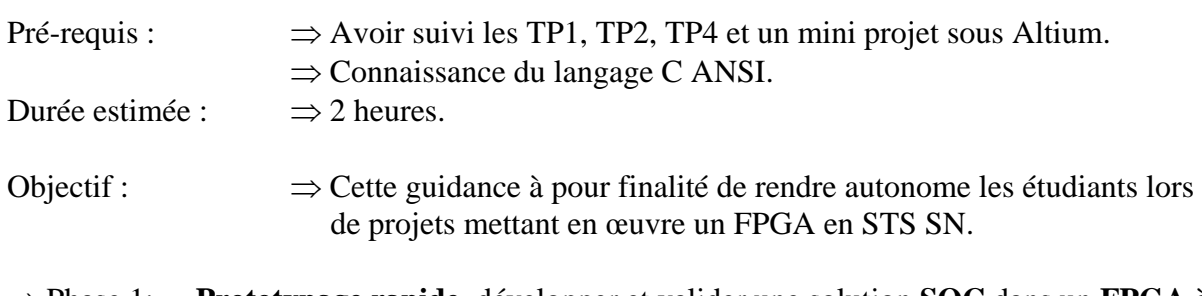

- Phase 1: **Prototypage rapide**, développer et valider une solution **SOC** dans un **FPGA** à l'aide de la **Nanoboard 3000AL** sous **Altium**.
- $\Rightarrow$  Phase 2 : Transférer la solution testée par le prototypage rapide dans un **FPGA** sur une carte fille **DE0Nano**. La carte fille étant implantée sur une carte mère développée par l'étudiant.

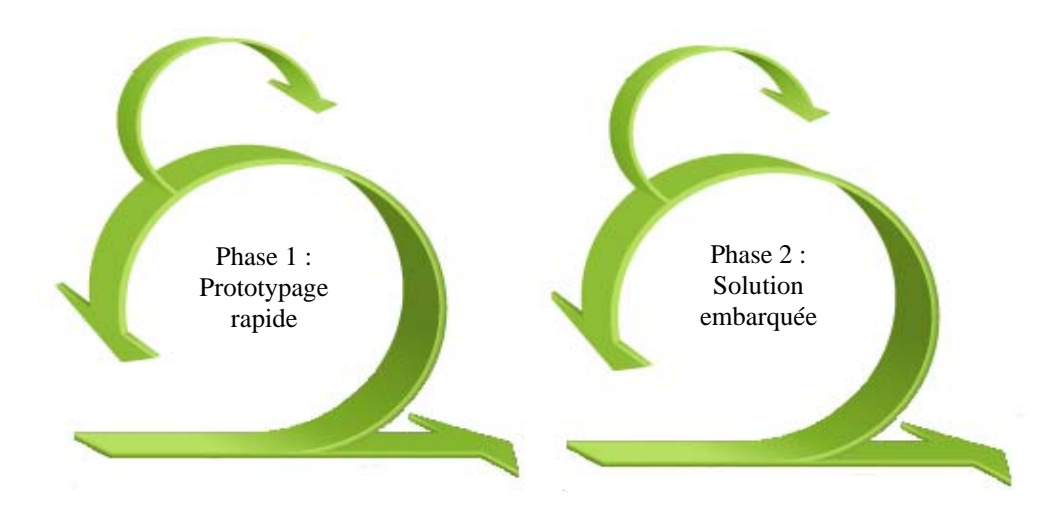

#### Organisation du projet de fin d'étude en deux temps :

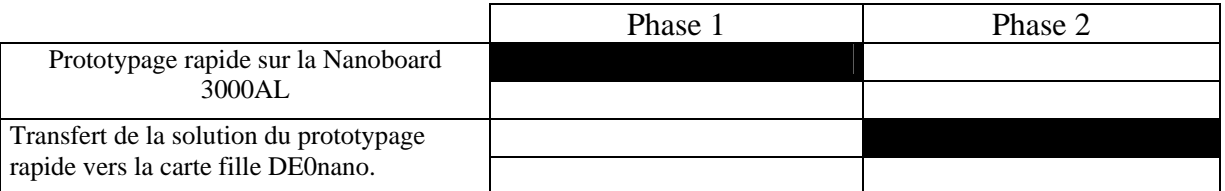

Remarque : Dans le cadre d'un projet commun EC-IR le développement logiciel pourra se limiter au test fonctionnel des solutions matérielles développées pour l'option EC.

Le développement logiciel sera complet pour l'option IR.

## **Présentation matérielle de la carte DE0 Nano**

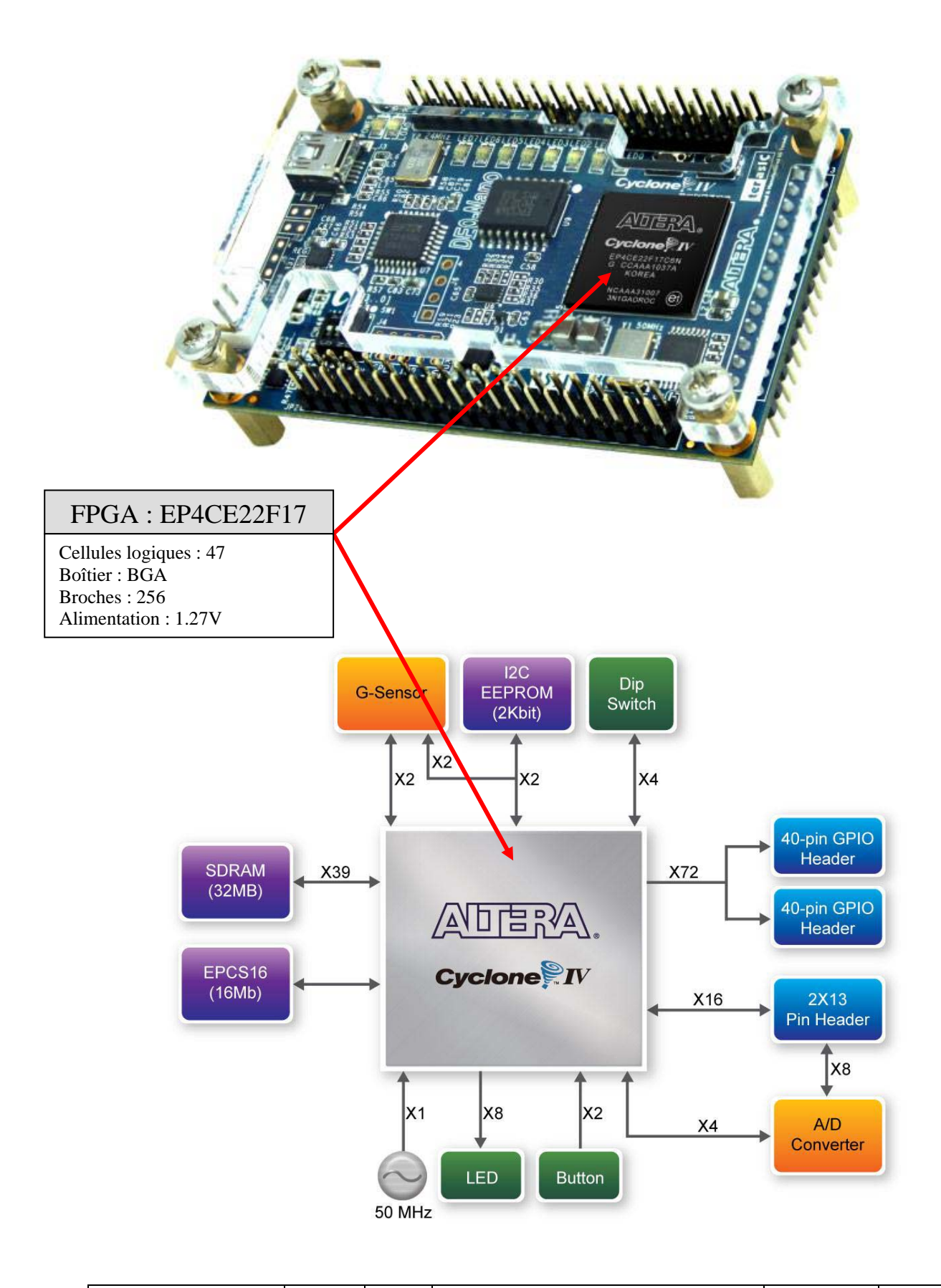

La carte DE0 Nano est équipée de trois connecteurs J1, J2 J3 qui permettent de ressortir les signaux d'entrée-sortie du FPGA.

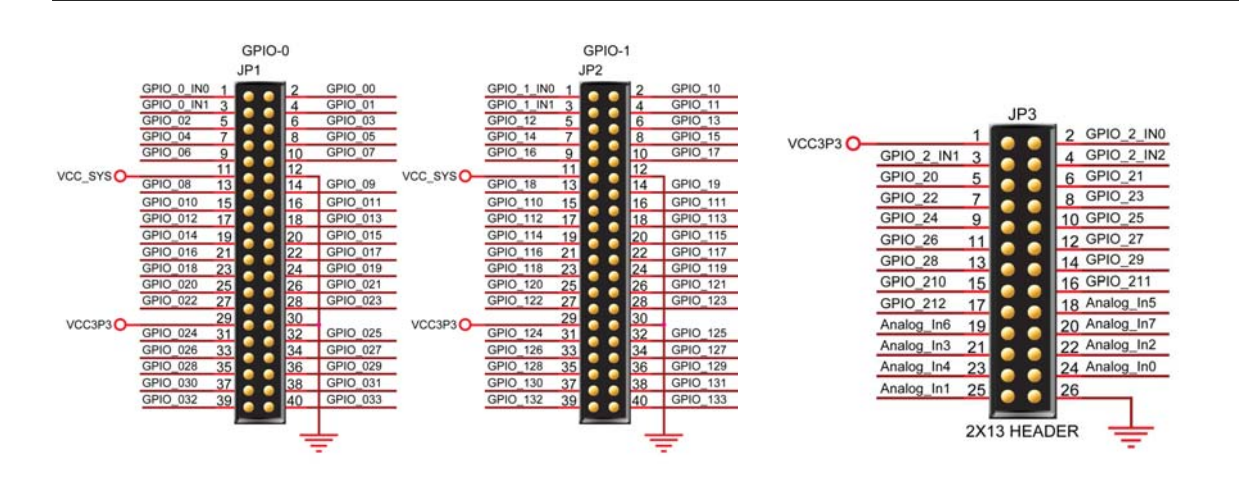

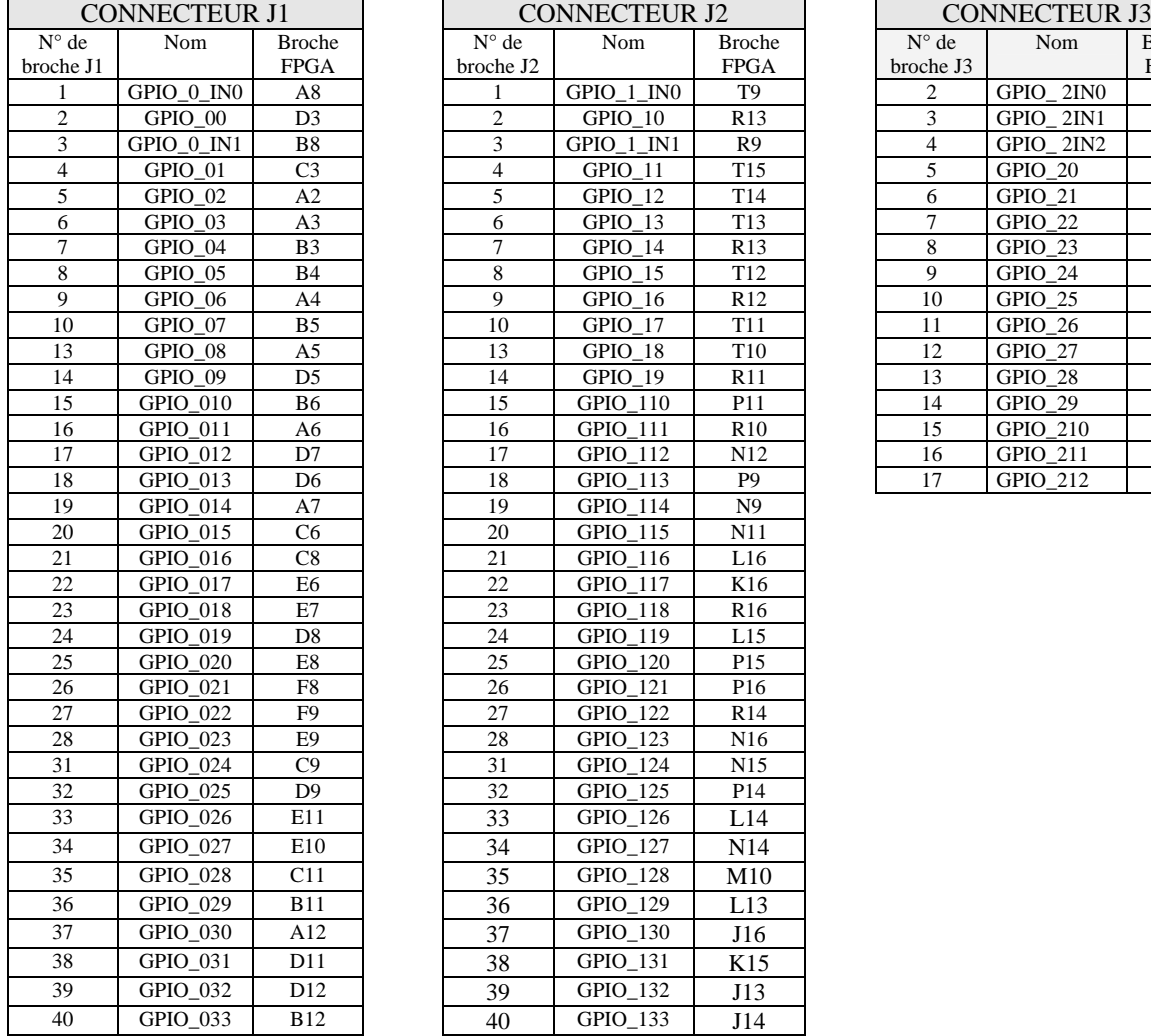

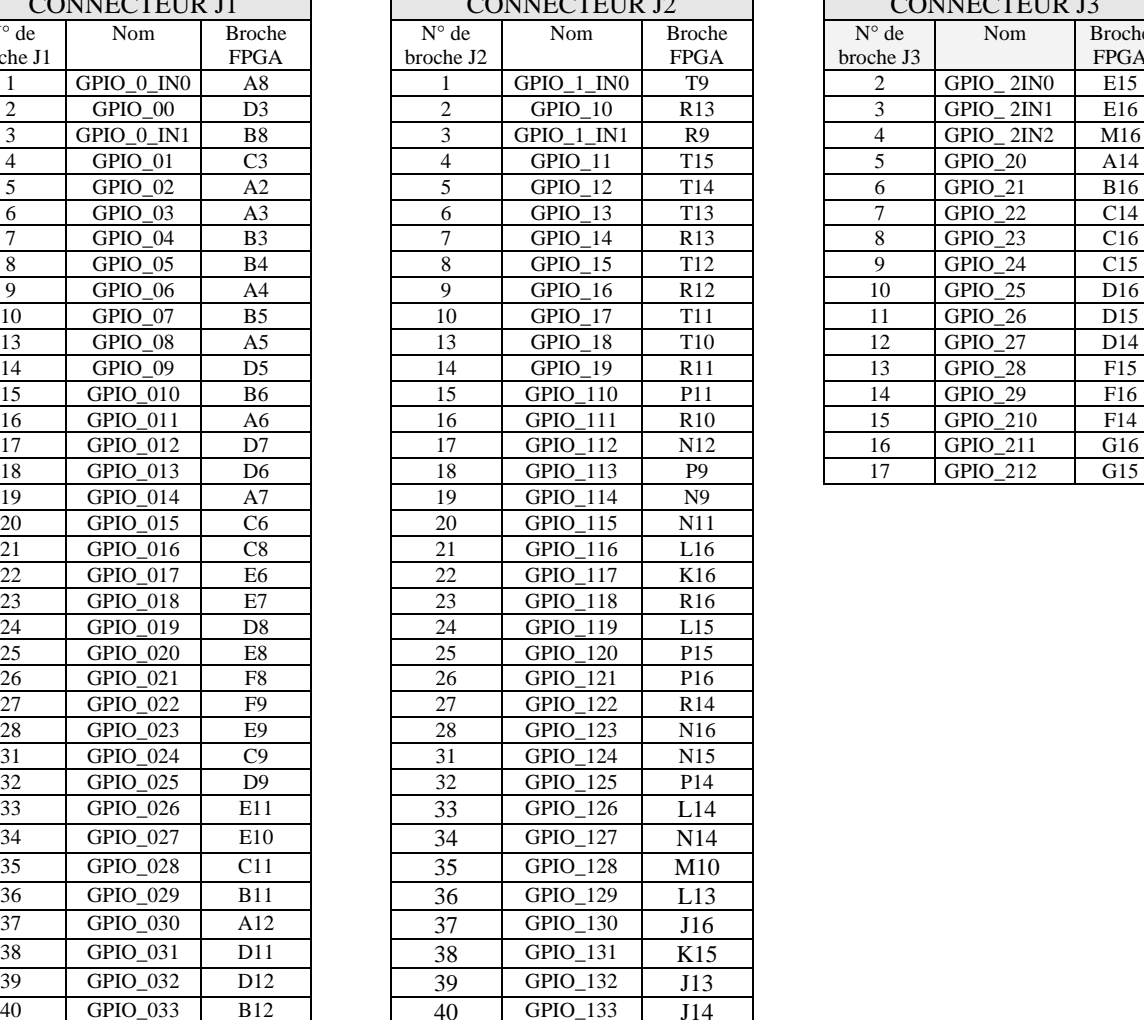

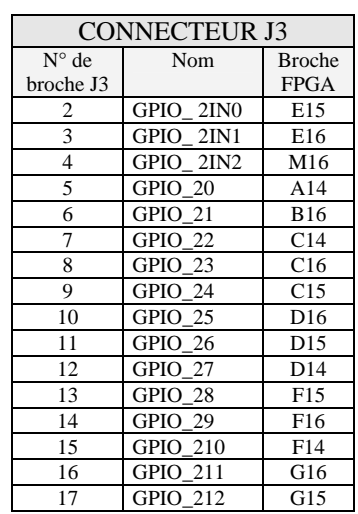

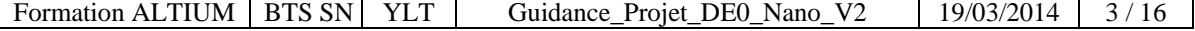

#### **Mode opératoire : déroulement du projet.**

#### **Partie 1 : Prototypage rapide sous la Nanoboard 3000AL**

- 1.1 Créer un nouveau projet dans un nouveau dossier
- 1.2 Editer le fichier open bus
- 1.3 Créer le schéma top
- 1.4 Créer les fichiers contraintes pour la Nanoboard 3000AL
- 1.5 mise en place des API : SWPLATFORM
- 1.6 Mettre en place et écrire le projet embarqué
- 1.7 Allocation d'espace pour la pile et pour les registres
- 1.8 Compiler, Synthétiser, Build, Programmer la Nanoboard
- 1.9 Tester par mesure votre programme

#### **Partie 2 : Implantation sur la carte DE0 Nano**

- 2.1 créer un nouveau répertoire pour un nouveau projet
- 2.2 Importer dans votre fichier OPEN BUS sous le nouveau répertoire
- 2.3 Placer le fichier contrainte DE0\_Nano .Constraint dans le projet
- 2.4 Recréer un nouveau schéma à partir de l'OPENBUS.
- 2.5 Créer un projet embarqué et l'associer au projet hard
- 2.6 Créer un fichier swplatform
- 2.7 Associer le fichier \*.c développer précédemment pour la Nanoboard
- 2.8 Réserver l'espace mémoire de la pile et l'espace de la mémoire dynamique
- 2.9 choisir le FPGA à programmer
- 2.10 Compiler, synthétiser, build
- 2.11 Ouvrir Quartus, A partir des fichiers \*.hex et \*.sof construction d'un fichier \*.jic
- 2.12 Programmer la DE0 depuis Quartus

Procédure présentée durant le TP4

**Partie 1** : Prototypage rapide sur la Nanoboard 3000AL sous ALTIUM

# **1.1 créer un nouveau projet dans un nouveau dossier**

## **1.2 Editer le fichier open bus**

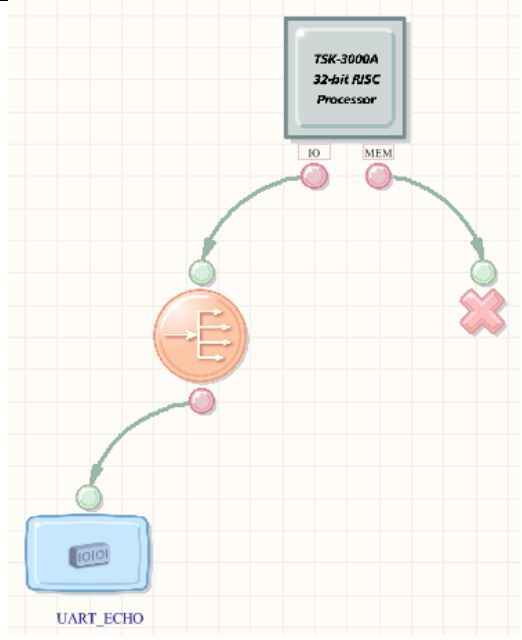

#### ⇒ Paramétrez le processeur comme ci-dessous :

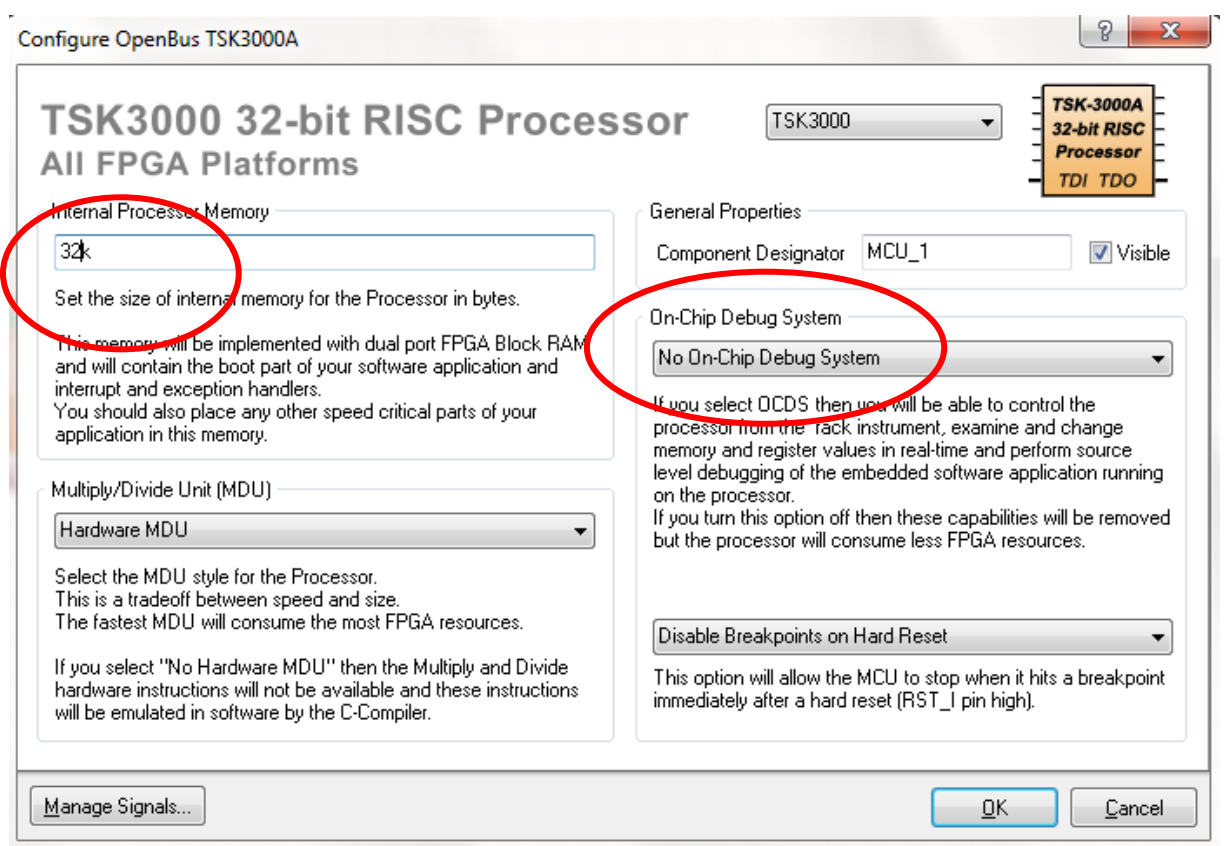

Formation ALTIUM | BTS SN | YLT | Guidance\_Projet\_DE0\_Nano\_V2 | 19/03/2014 | 5/16

#### **1.3 créer le schéma top**

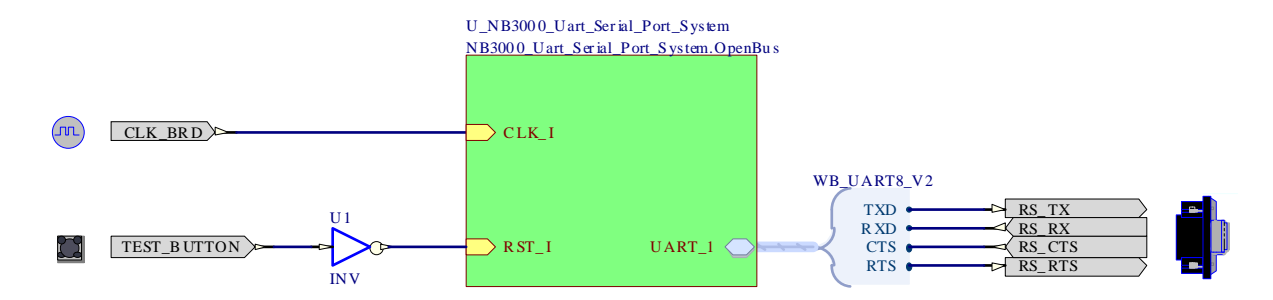

# **1.4 Associer les fichiers contraintes pour la Nanoboard 3000AL**

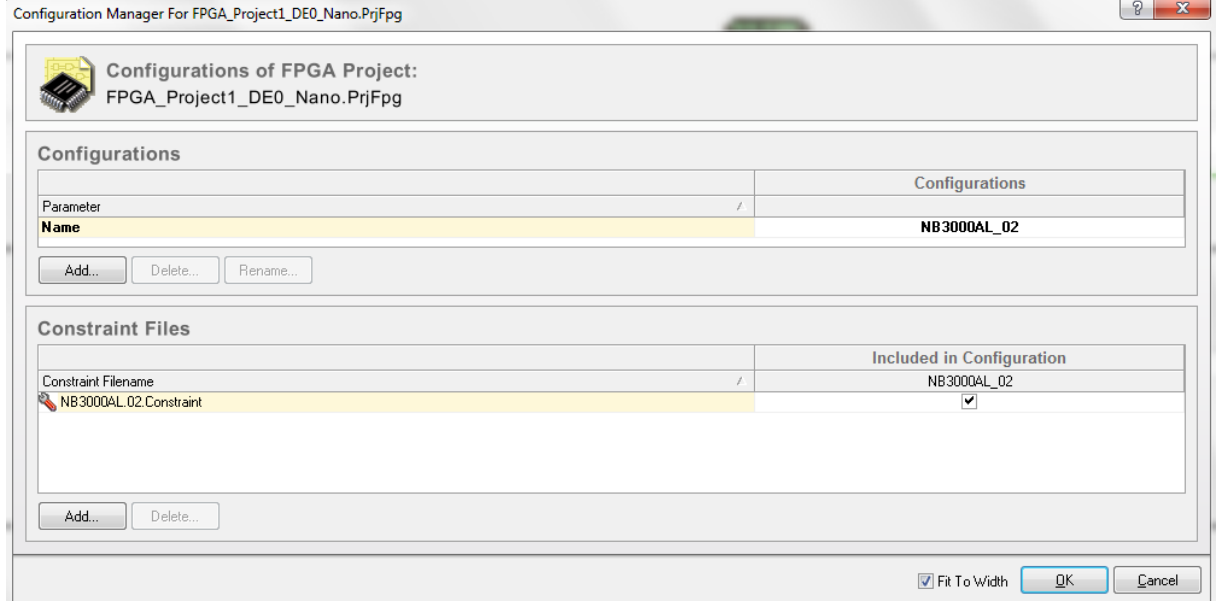

# **1.5 mise en place des API : SWPLATFORM**

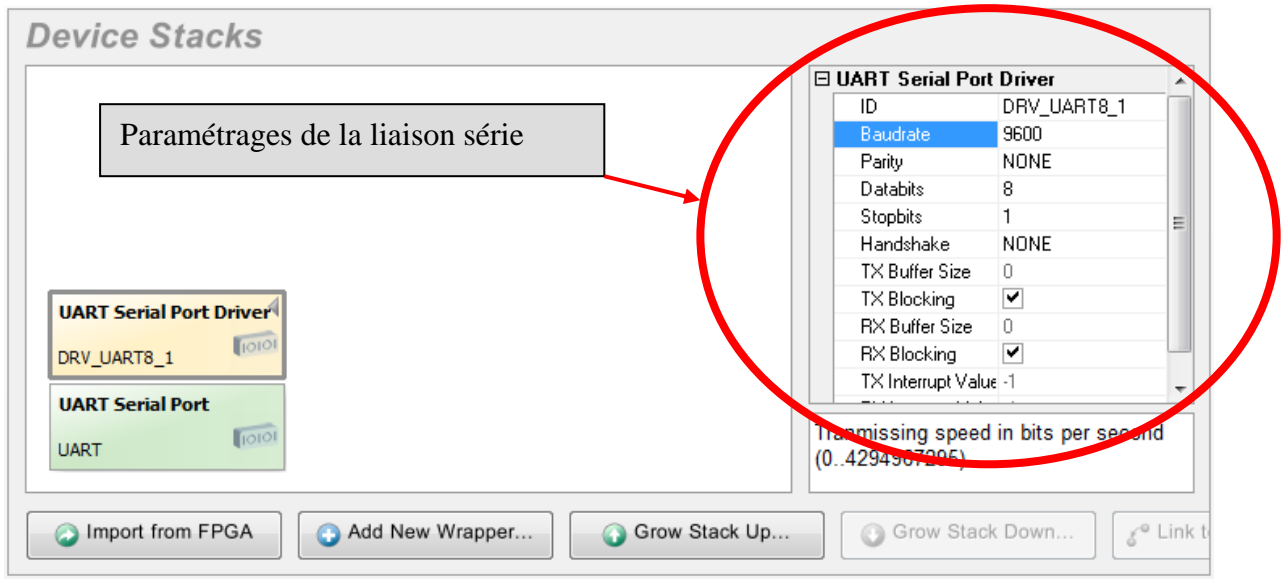

Formation ALTIUM | BTS SN | YLT | Guidance\_Projet\_DE0\_Nano\_V2 | 19/03/2014 | 6/16

#### **1.6 Mettre en place et écrire le projet embarqué**

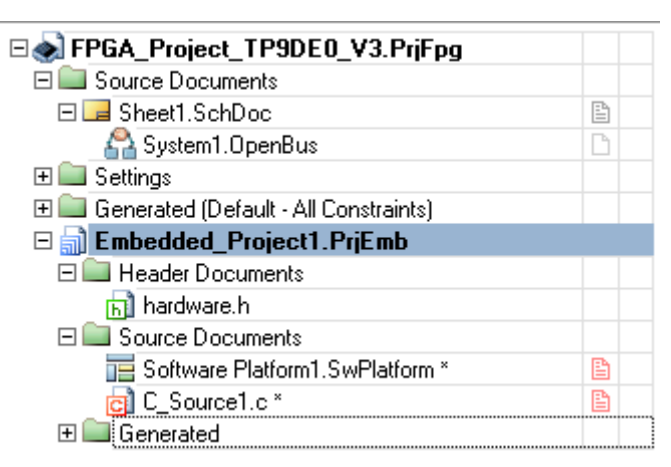

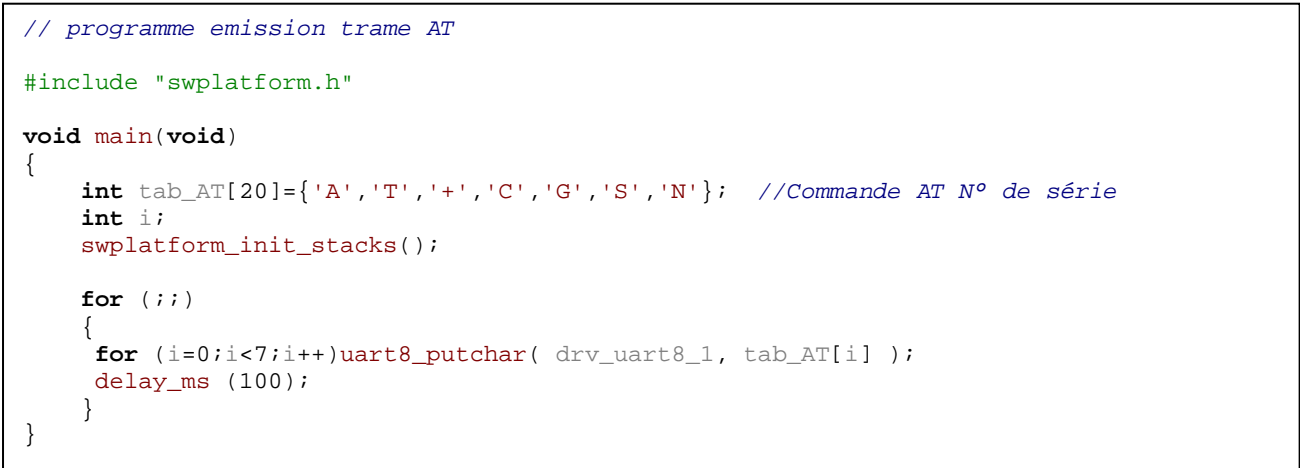

#### **1.7 Allocation d'espace pour la pile et pour les registres**

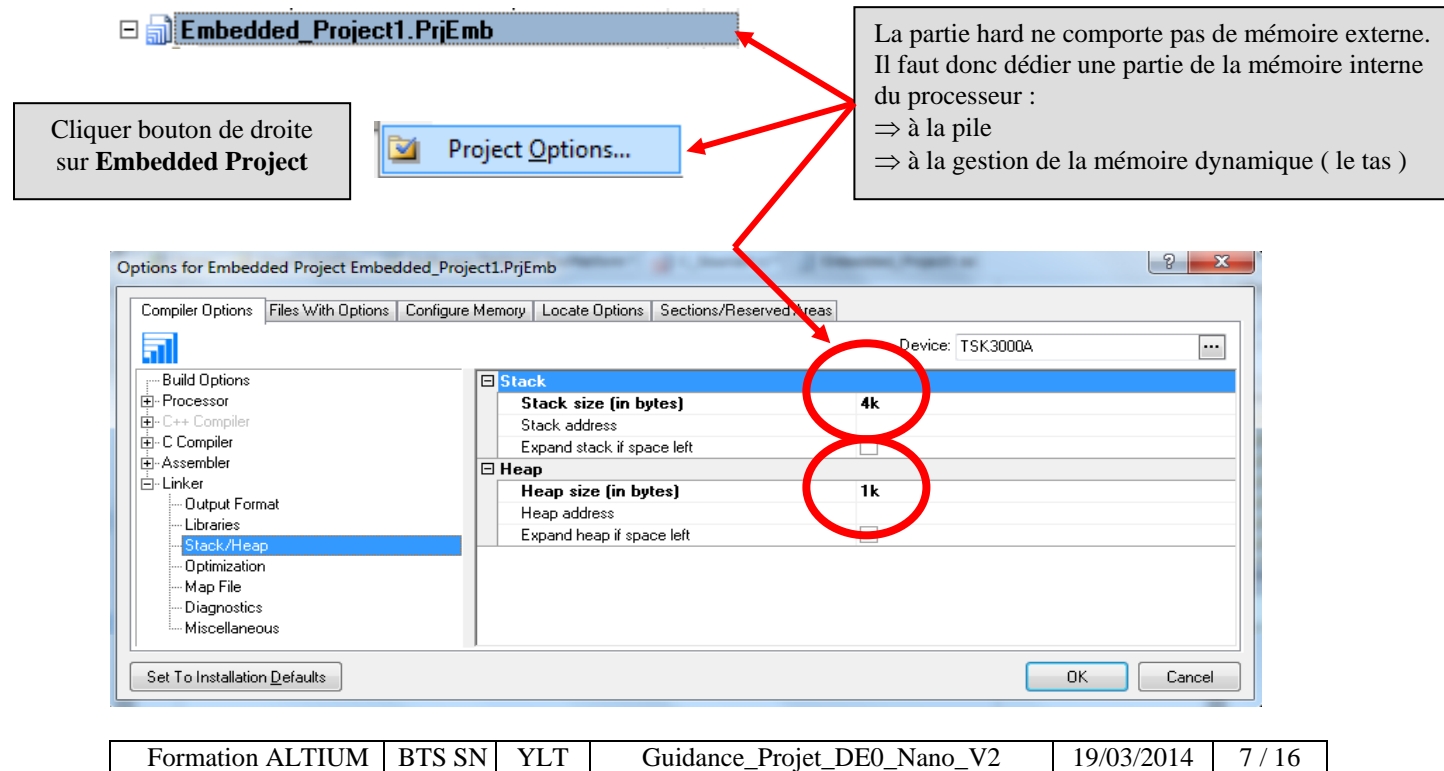

#### **1.8 Compiler, Synthétiser, Build, Programmer la Nanoboard**

![](_page_7_Figure_2.jpeg)

#### **1.9 Tester par mesure votre programme**

![](_page_7_Figure_4.jpeg)

 $\Rightarrow$  Réponse attendue :

![](_page_7_Picture_76.jpeg)

**Partie 2** : Implantation de la solution sur la carte fille DE0 Nano

#### **2.1 créer un nouveau répertoire et un nouveau projet : FPGA\_Prject\_DE0nano.prjFpg**

#### $\Rightarrow$  **ERREUR A NE PAS COMMETTRE : PLACER LES DEUX PROJETS DANS LE MEME REPERTOIRE.**

#### **2.2 Importer votre fichier OPEN BUS sous le nouveau répertoire**

![](_page_8_Figure_5.jpeg)

Le schéma OPENBUS reste le même

#### **2.3 Placer le fichier contrainte DE0\_Nano .Constraint dans le projet**

 $\Rightarrow$  Recopier ce dossier DE0 Nano .Constraint dans votre répertoire de travail courant.

 $\Rightarrow$  Cliquer le bouton de droite sur le projet  $\Rightarrow$  Add New to Project

![](_page_8_Picture_61.jpeg)

Formation ALTIUM | BTS SN | YLT | Guidance\_Projet\_DE0\_Nano\_V2 | 19/03/2014 | 9/16

![](_page_9_Figure_1.jpeg)

![](_page_9_Figure_2.jpeg)

 $\Rightarrow$  Associer les broches du schémas structurel aux noms définis dans le fichier contrainte.

![](_page_9_Picture_166.jpeg)

```
Formation ALTIUM | BTS SN | YLT | Guidance_Projet_DE0_Nano_V2 | 19/03/2014 | 10/16Extraits du fichier contrainte :
                                 ;-------------------------------------------------------------------- 
; Clocks 
 ;-------------------------------------------------------------------- 
Record=Constraint| TargetKind=Port| TargetId=CLK_50 | FPGA_PINNUM=R8
;
;--------------------------------------------------------------------- 
; Keys 
;--------------------------------------------------------------------- 
Record=Constraint| TargetKind=Port| TargetId=KEY_1 | FPGA_PINNUM=E1 
Record=Constraint| TargetKind=Port| TargetId=KEY_0 | FPGA_PINNUM=J15 
;------------------------------------------------------------------------------- 
; GPIO-2 Connector JP3 
  ;------------------------------------------------------------------------------- 
Record=Constraint| TargetKind=Port| TargetId=GPIO_20|FPGA_PINNUM=A14 
Record=Constraint| TargetKind=Port| TargetId=GPIO_21|FPGA_PINNUM=B16
```
#### **Record**=Constraint| **TargetKind**=Port| **TargetId**=GPIO\_22|**FPGA\_PINNUM**=C14

- $\Rightarrow$  Chaque broche doit être définie en entrée ou en sortie :
- $\Rightarrow$  Cliquer droit sur le port de la broche.  $\overline{GPIO_21}$  $B16$
- $\Rightarrow$  Exemple la broche GPIO

![](_page_10_Picture_81.jpeg)

Compiler le projet hard pour le vérifier avant de passer à la suite !

#### **2.5 Créer un NOUVEAU projet embarqué et l'associer au projet hard**

- $\Rightarrow$  Sous le répertoire du projet courant créer un sous répertoire Embbeded.
- $\Rightarrow$  Sous Altium créer un projet embarqué Embedded\_Project\_1.PrjEmb
- $\Rightarrow$  associer ce projet embarqué au projet FPGA (voir méthode dans TP4)

![](_page_10_Picture_82.jpeg)

**I** Embedded

#### **2.6 Créer un fichier SWWPLATFORM**

![](_page_11_Picture_89.jpeg)

#### **2.7 Associer le fichier \*.c développer précédemment pour la Nanoboard**

 $\Rightarrow$  Recopier dans le sous répertoire Embbeded le fichier C et associé le au projet DE0Nano.

#### **2.8 Réserver l'espace mémoire de la pile et l'espace de la mémoire dynamique**

![](_page_11_Figure_6.jpeg)

![](_page_11_Picture_90.jpeg)

# **2.9 choisir le FPGA à programmer**

#### Appeler la fenêtre « Devices »

![](_page_12_Picture_76.jpeg)

#### **2.10 Compiler, synthétiser, build :**

CLOCK\_50

图 Print...

Show Results Summary dialog

**Ea** Copy

![](_page_12_Picture_77.jpeg)

**A ce stade les fichiers \*.hex et \*.sof ont été générés dans les répertoires OUTPUT du projet** 

Report

60.79 MHz

Note: The Results Summary also appears in the Output panel

Close

## **2.11 Conversion des fichiers.**

A partir des fichiers \*.hex et \*.sof générés sous ALTIUM nous allons construire un fichier \*.jic qui servira à programmer la DE0Nano

2.11.1 Ouvrir Quartus  $\Rightarrow$  Menu « file »  $\Rightarrow$  « Convert Programming file »

![](_page_13_Picture_68.jpeg)

 $\Rightarrow$  Sélectionner le FPGA à programmer :

![](_page_13_Picture_69.jpeg)

Formation ALTIUM | BTS SN | YLT | Guidance\_Projet\_DE0\_Nano\_V2 | 19/03/2014 | 14 / 16

![](_page_14_Figure_1.jpeg)

# 2.11.2 Joindre le projet embarqué

#### 2.11.3 Joindre le projet hard

![](_page_14_Figure_4.jpeg)

# **2.12 Programmer la DE0 depuis Quartus**

![](_page_14_Figure_6.jpeg)

Formation ALTIUM | BTS SN | YLT | Guidance\_Projet\_DE0\_Nano\_V2 |  $19/03/2014$  | 15 / 16

![](_page_15_Figure_1.jpeg)

Débrancher, rebrancher la liaison USB pour transférer le programme de l'EPCS16 vers le FPGA

![](_page_15_Figure_3.jpeg)

![](_page_15_Figure_4.jpeg)

\*\*\*\*\*\*\*\*\*\*\*\*\*\*\*\*\*\*\*\*\*\*\*\*\*\*\* Fin de la guidance de projet \*\*\*\*\*\*\*\*\*\*\*\*\*\*\*\*\*\*\*\*\*\*\*\*

![](_page_15_Picture_100.jpeg)